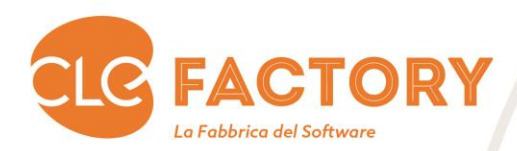

*Manuale Utente PSR 2014 – 2020 Sistema Bandi attivi*

# *Riconoscimento danno da Xylella fastidiosa 2020*

*- Invio Domanda*

Manuale\_Utente\_Indennizzo\_Xylella\_2020\_v1.0 pag 1

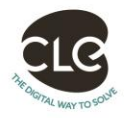

pag

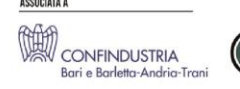

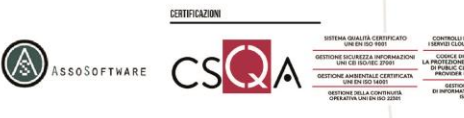

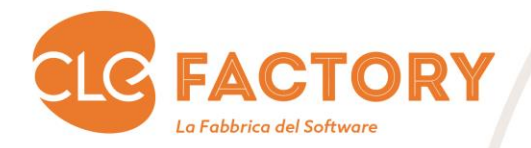

## <span id="page-1-0"></span>1. Sommario

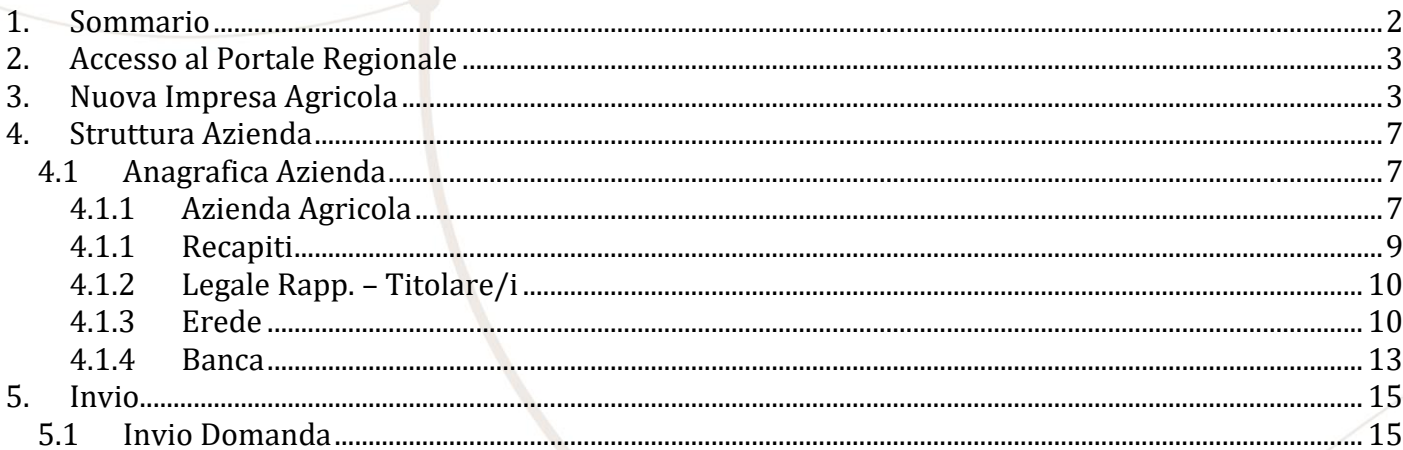

Manuale\_Utente\_Indennizzo\_Xylella\_2020\_v1.0

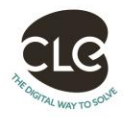

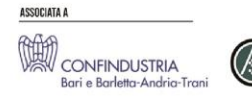

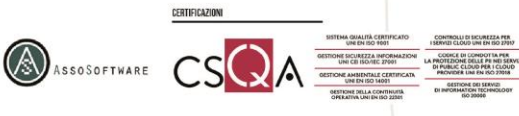

pag  $\overline{2}$ 

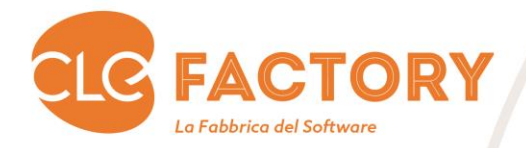

## <span id="page-2-0"></span>2. Accesso al Portale Regionale

L'accesso al portale regione [https://pma.regione.puglia.it](https://pma.regione.puglia.it/) è descritto nel manuale utente dedicato "Manuale Portale EIP". Si precisa che ai fini delle domande di indennizzo per i danni causati dalla Xyllela Fastidiosa:

- I CAA devo seguire il processo di accreditamento al portale EIP seguito dagli studi tecnici dotati di collaboratori.
- Qualora si gestisca la domanda per conto di un erede, se in fase di inserimento della delega, il sistema comunica l'errore di fascicolo privo di PEC, comunicare all'indirizzo [helpdeskeip@innova.puglia.it](mailto:helpdeskeip@innova.puglia.it) il CUAA dell'azienda decuius e la PEC del soggetto erede. Qualora la PEC restituita dal fascicolo del decuius, risulti non più attiva o inaccessibile, è possibile dopo aver concluso l'inserimento della delega, entrare in modalità di modifica e sostituire l'indirizzo PEC con quello dell'erede.

### <span id="page-2-1"></span>3. Nuova Impresa Agricola

*CONFINDUSTRIA* 

La funzionalità è raggiungibile dal Sistema EIP (https://pma.regione.puglia.it), cliccando sul link "Bandi Attivi".

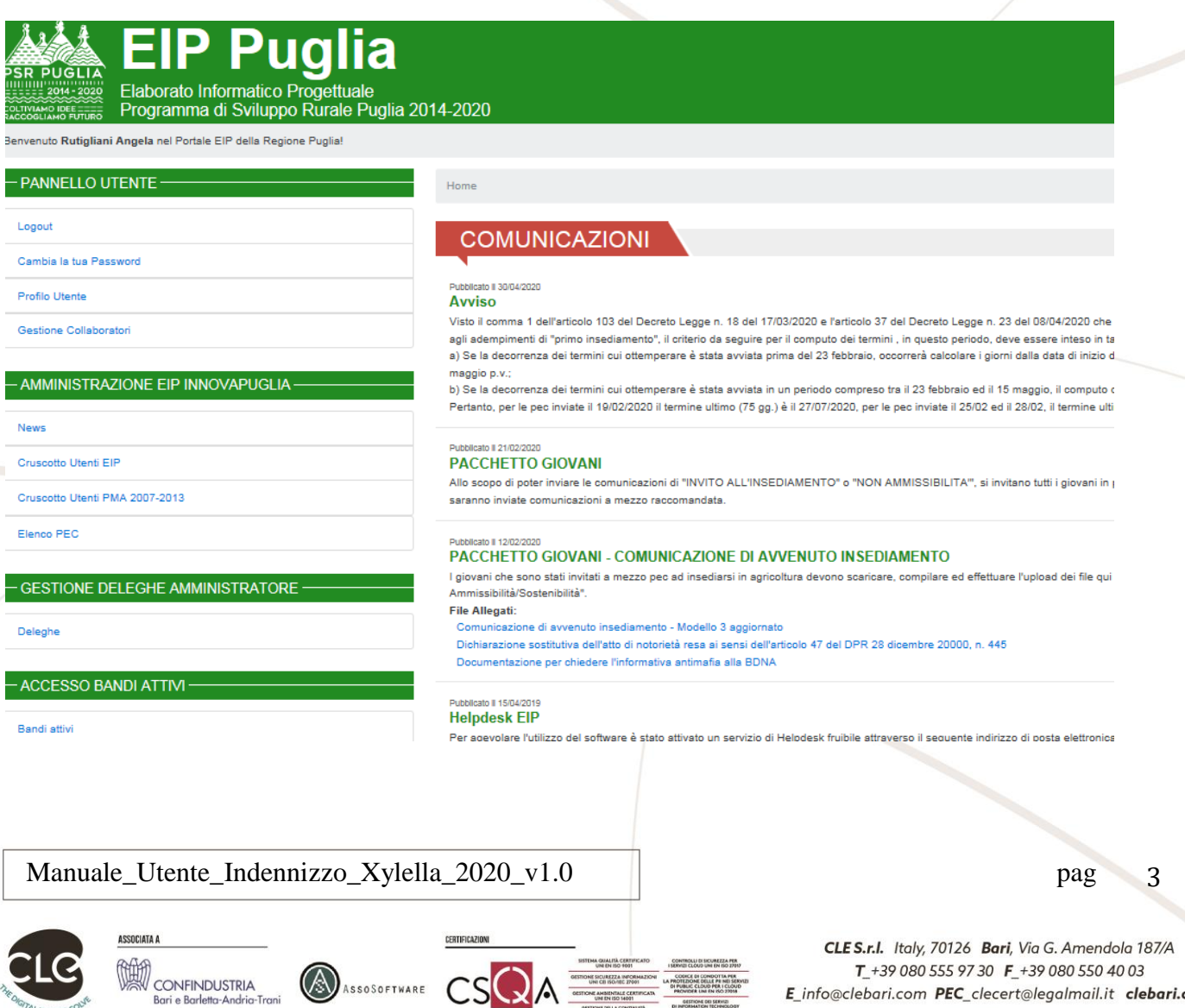

T +39 080 555 97 30 F +39 080 550 40 03 E\_info@clebari.com PEC\_clecert@legalmail.it clebari.com P.IVA\_03695510721

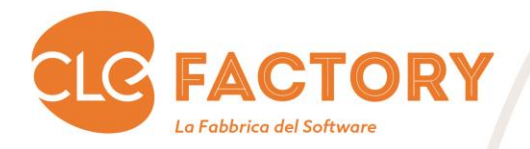

Possono entrare nel sistema sia i tecnici agronomi/CAA, incaricati dalle aziende, sia le stesse, dopo essersi registrati e muniti di delega.

Qui il delegato e/o l'azienda potranno scegliere il Bando "Riconoscimento danno da Xylella fastidiosa 2020".

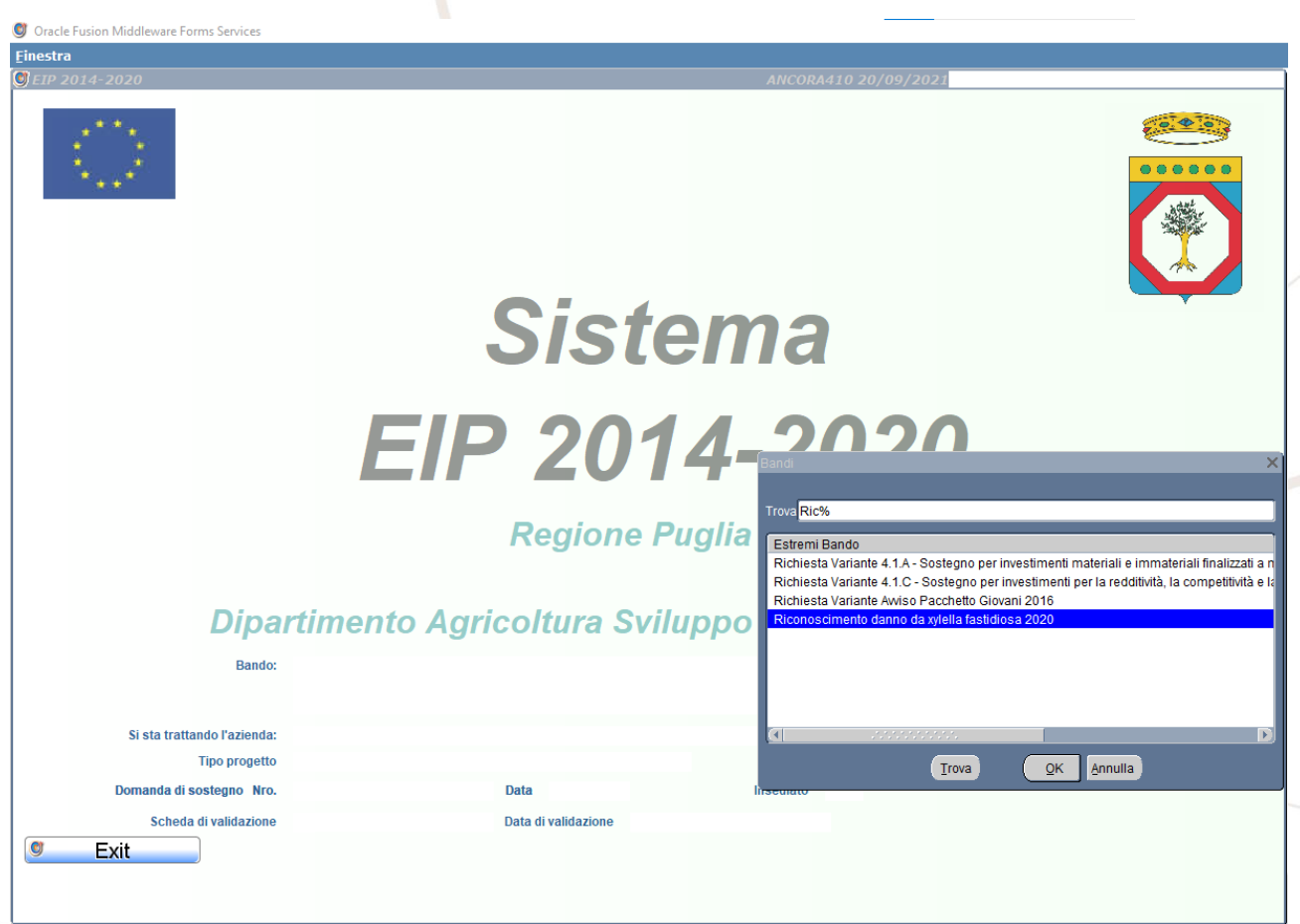

Dopo aver selezionato il bando, bisogna creare l'azienda dal menu Funzioni\Nuova impresa agricola.

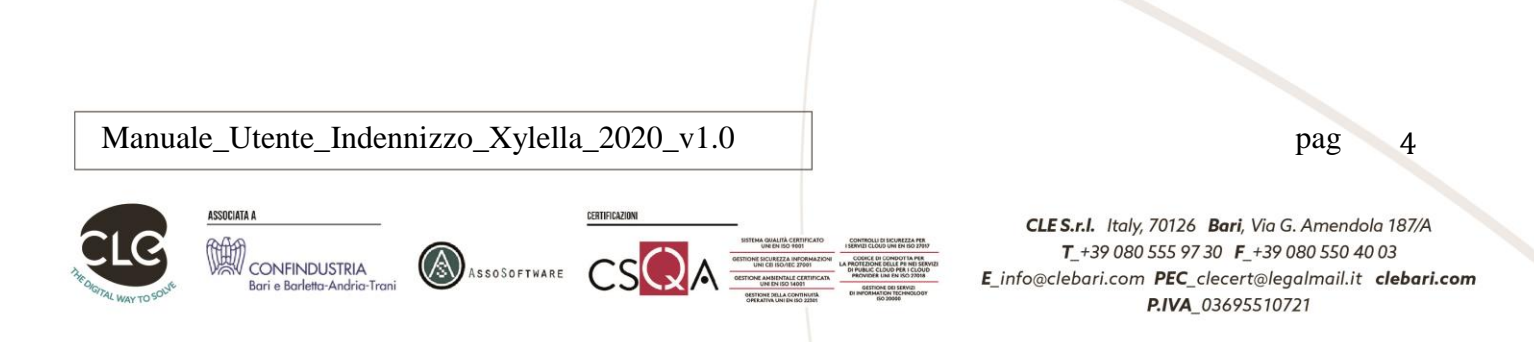

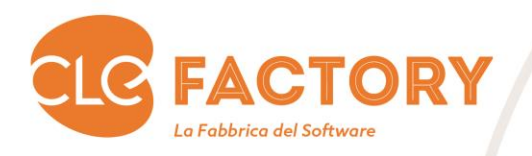

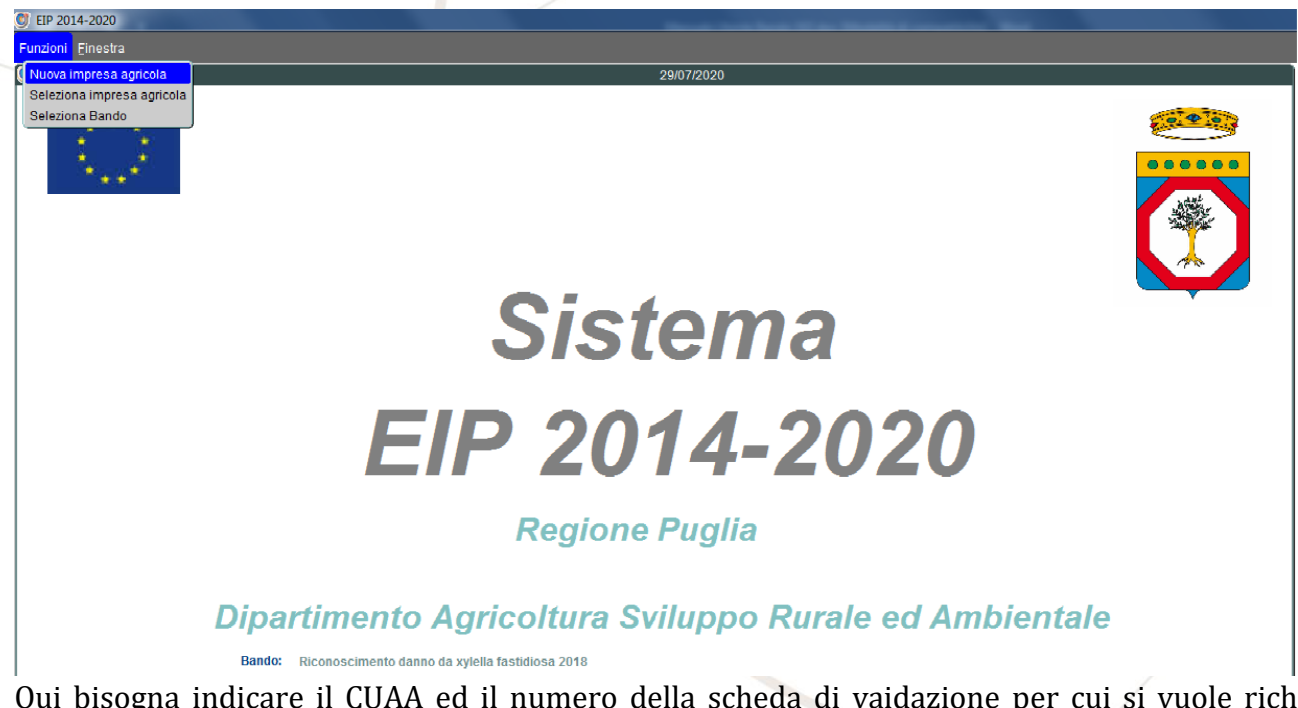

Qui bisogna indicare il CUAA ed il numero della scheda di vaidazione per cui si vuole richiedere il riconoscimento del Danno Xylella e premere il pulsante "Continua".

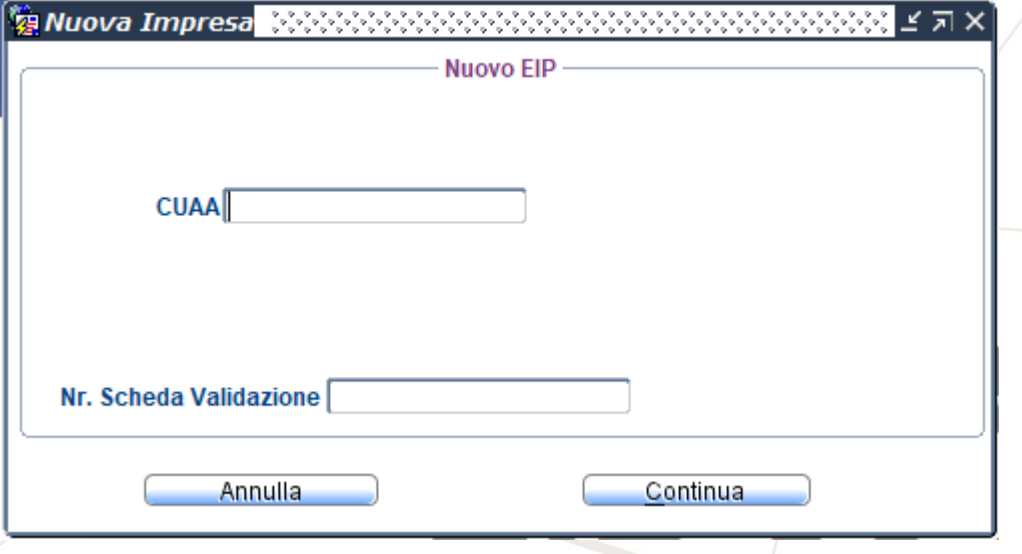

Il numero della scheda di validazione deve essere riferibile ad un fascicolo aziendale validato nell'anno di riferimento. Qualora nell'anno di riferimento non siano disponibili validazioni, può esere usata l'ultima dell'anno precedente all'anno di riferimento. A questo punto viene scaricato il fascicolo Agea. Dopo lo scarico l'azienda è stata creata e viene popolato il menu.

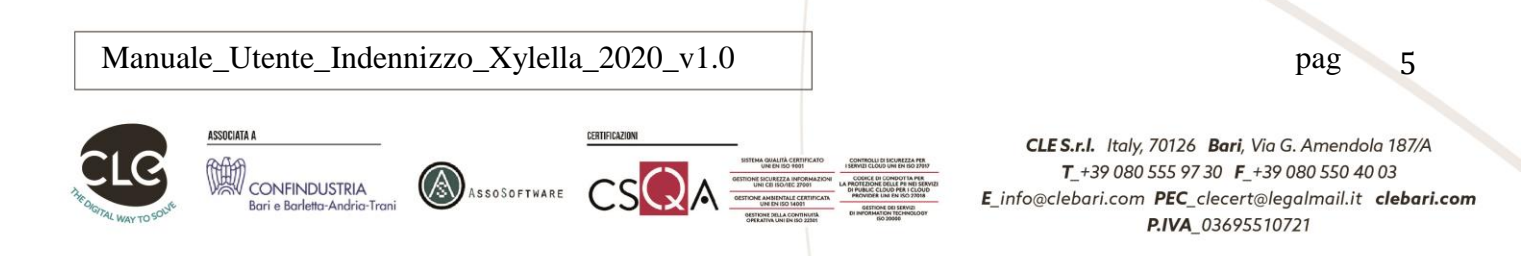

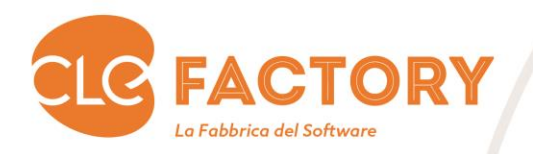

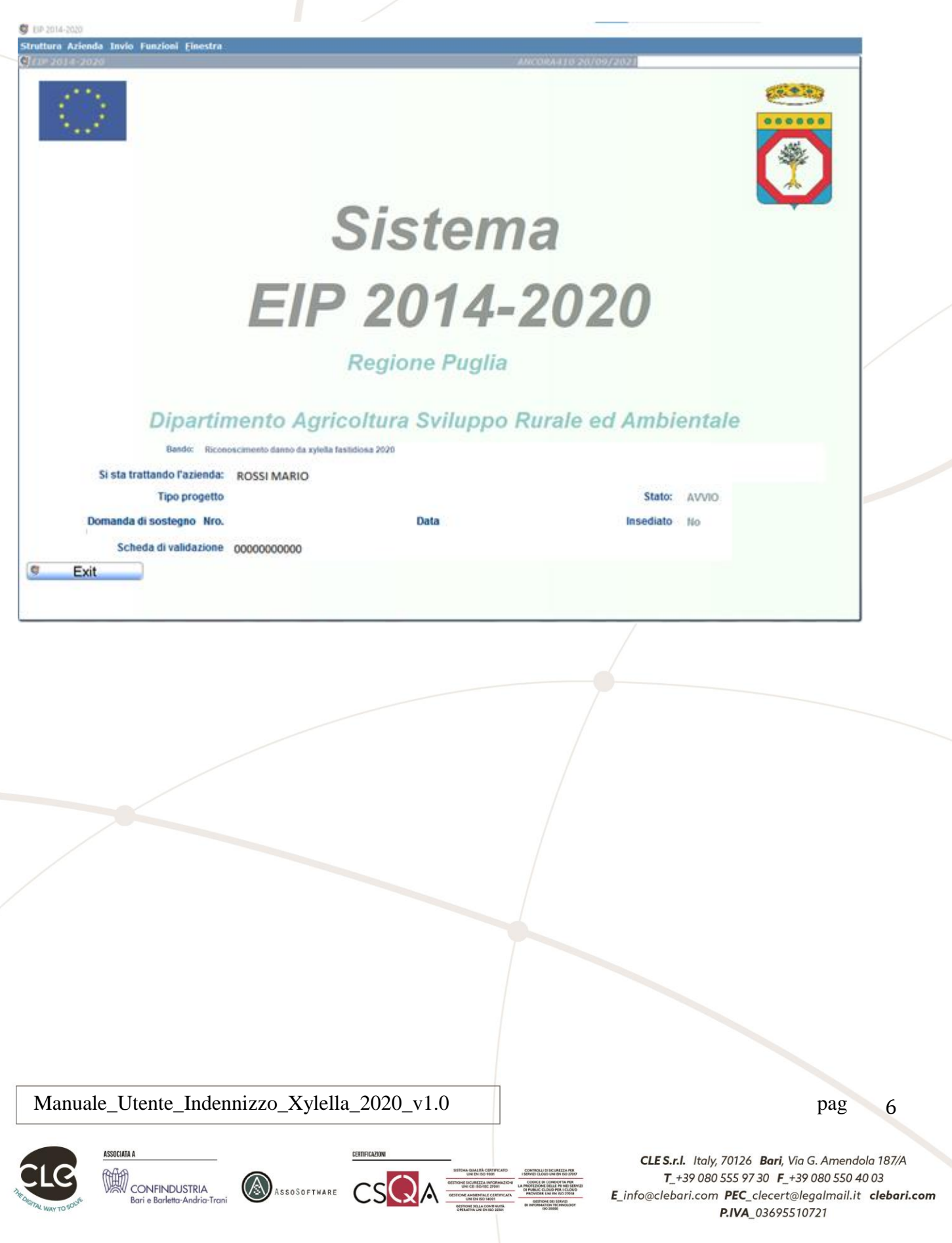

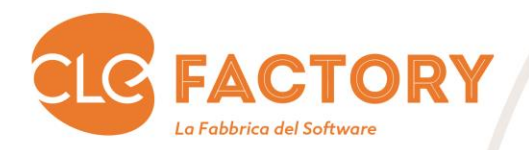

### <span id="page-6-1"></span><span id="page-6-0"></span>4. Struttura Azienda

#### 4.1 Anagrafica Azienda

Questa voce di menu visualizza tutti i dati anagrafici presenti sul Fascicolo Agea. La visualizzazione dei dati è quindi suddivisa in 5 TAB Page:

- Azienda Agricola
- Recapiti
- Legale Rappresentante Titolare/i
- Compagine societaria
- Banca

#### 4.1.1 Azienda Agricola

<span id="page-6-2"></span>La TAB Page "Azienda Agricola" è rappresentata secondo quanto nell'immagine a seguire:

Manuale\_Utente\_Indennizzo\_Xylella\_2020\_v1.0 | pag 7

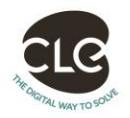

pag

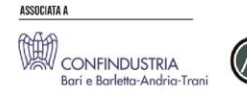

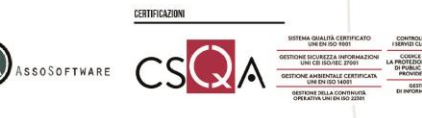

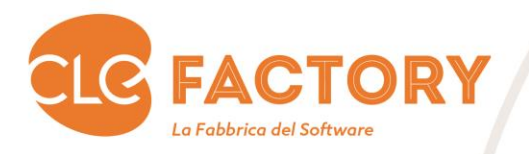

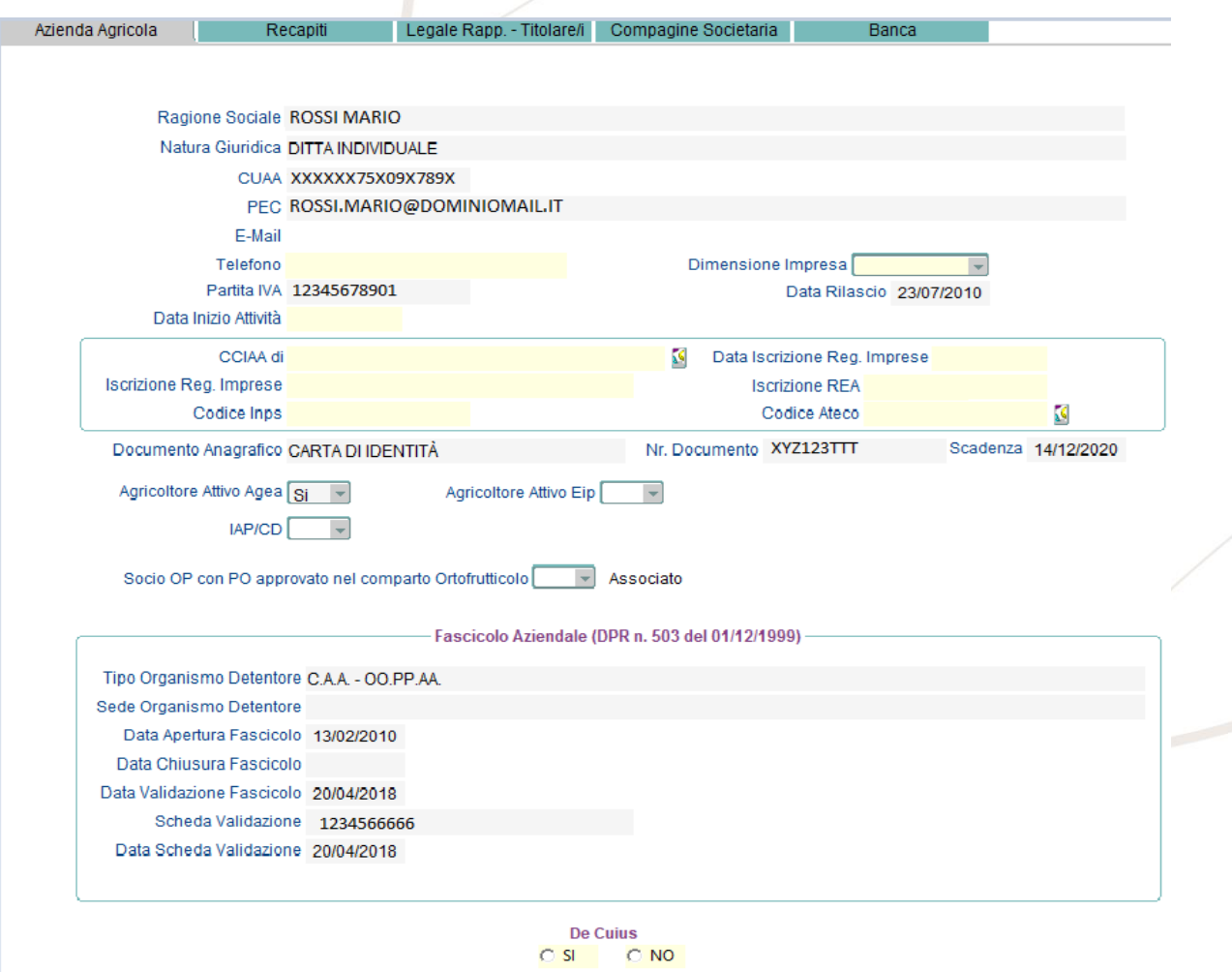

I campi da imputare devono seguire i seguenti criteri:

- **E-mail → Campo facoltativo.**
- **Telefono**  $\rightarrow$  Campo obbligatorio.
- **· Dimensione Impresa**  $\rightarrow$  Campo obbligatorio. Il campo deve essere di tipo lista e possono essere inseriti i seguenti valori: MICRO, PICCOLA e MEDIA.
- **Data Inizio attività → Campo obbligatorio.**
- **CCIA di → Campo obbligatorio.** Il sistema deve permettere di selezionare una delle province pugliesi alle quali afferiscono le camere di commercio. Tabella APC\_COMUNI con la condizione cod\_istat\_comune = '000'.
- Data Iscrizione Reg. Imprese  $\rightarrow$  Campo obbligatorio.

ASSOSOFTWARE

- **Iscrizione Reg. Imprese → Campo obbligatorio.**
- **Iscrizione REA → Campo obbligatorio.**

Manuale\_Utente\_Indennizzo\_Xylella\_2020\_v1.0 | pag 8

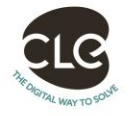

pag

SSOCIATA A

CONFINDUSTRIA

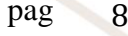

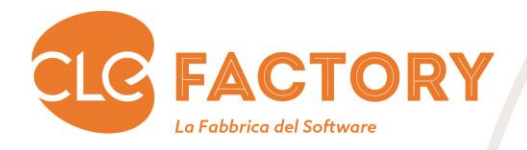

E' reso disponibile il campo **De Cuius**. La valorizzazione a "SI" indica che il patrimonio dell'azienda è ereditato da altro soggetto. Qualora il campo non risulti valorizzato l'azienda viene trattata al pari della valorizzazione del campo a "NO". Il valore "SI" abilità l'immissione dei dati dell'Erede. Qualora tali dati risultino compilati e si cambi il valore del campo a "NO", i dati dell'erede saranno automaticamente cancellati.

4.1.1 Recapiti

<span id="page-8-0"></span>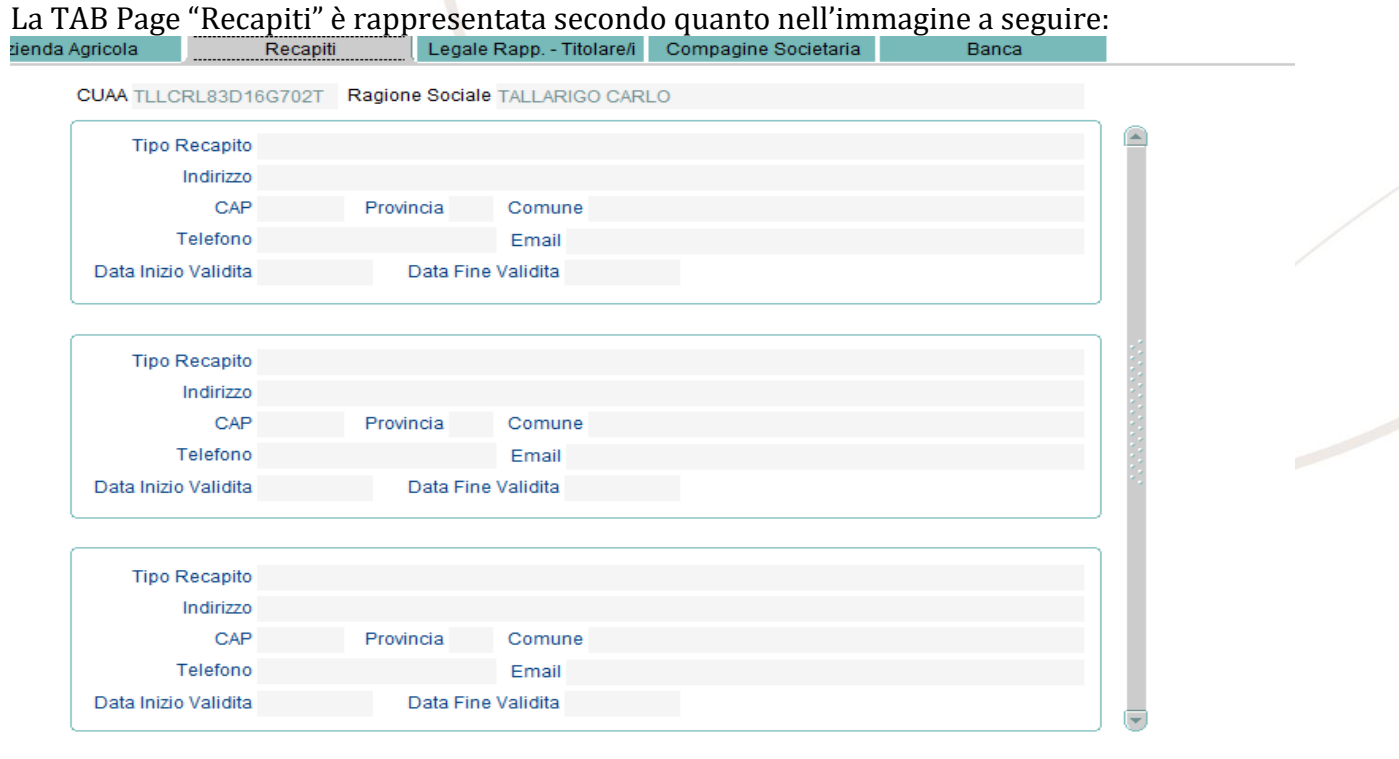

La maschera è di sola visualizzazione.

Manuale\_Utente\_Indennizzo\_Xylella\_2020\_v1.0 pag 9

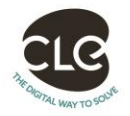

pag

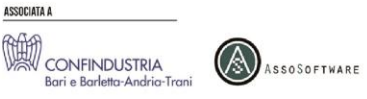

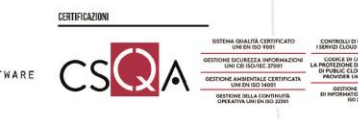

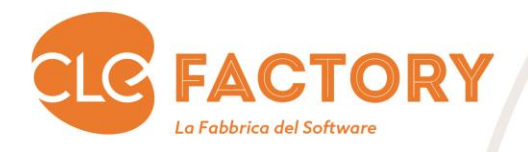

#### 4.1.2 Legale Rapp. – Titolare/i

<span id="page-9-0"></span>La TAB Page "Legale Rapp. – Titolare/i" è rappresentata secondo quanto nell'immagine a seguire:<br>Azienda Agricola Recapiti degale Rapp. - Titolare | Compagine Societaria | Banca

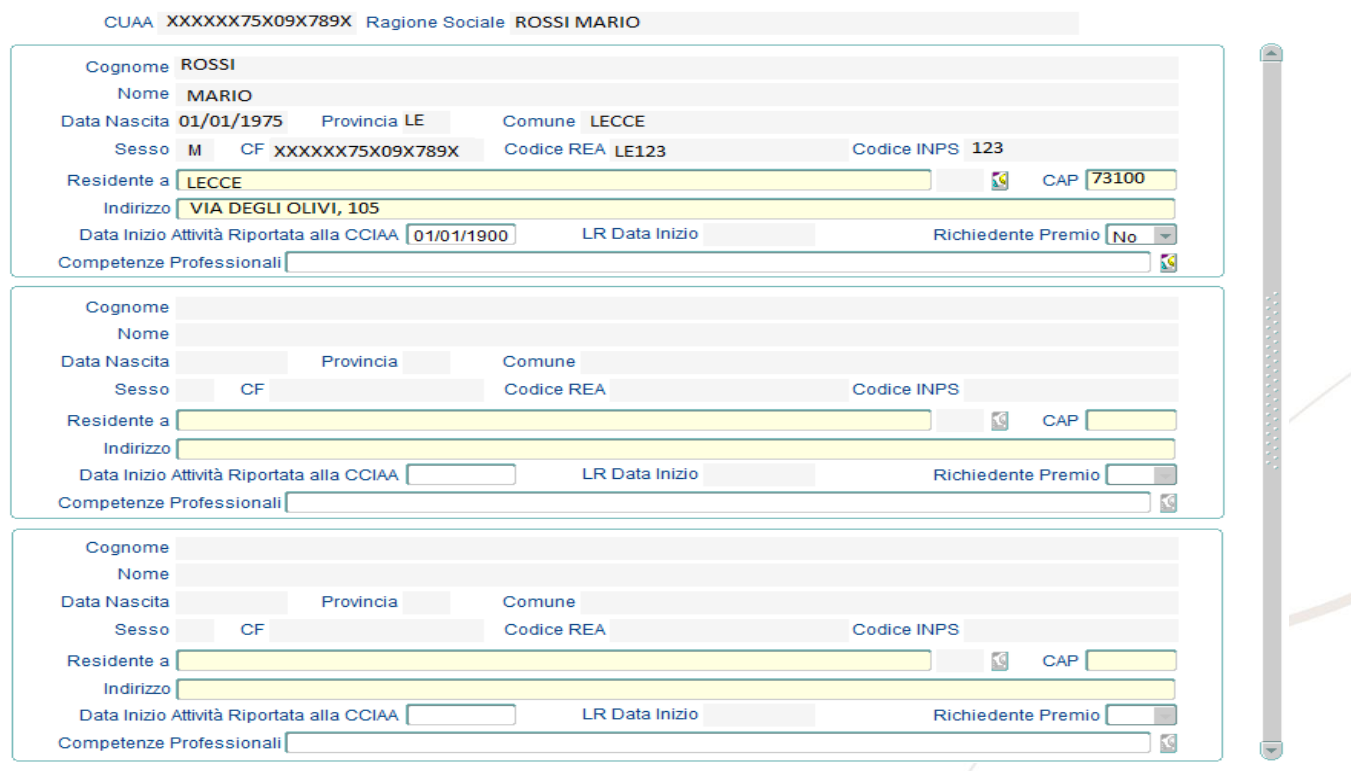

I campi da imputare devono seguire i seguenti criteri:

- Residente a  $\rightarrow$  Campo obbligatorio se il soggetto è il Legale Rappresentante. In caso non presente il legale rappresentante almeno un soggetto tra quelli presenti deve avere tale campo popolato. Selezionabile tramite una lista di valori sui comuni italiani.
- CAP  $\rightarrow$  Campo obbligatorio se il soggetto è il Legale Rappresentante. In caso non presente il legale rappresentante almeno un soggetto tra quelli presenti deve avere tale campo popolato.
- Indirizzo  $\rightarrow$  Campo obbligatorio se il soggetto è il Legale Rappresentante. In caso non presente il legale rappresentante almeno un soggetto tra quelli presenti deve avere tale campo popolato.
- Data Inizio attività  $\rightarrow$  Campo facoltativo.
- **•** Richiedente Premio → Campo facoltativo.
- **Competenze Professionali > Campo facoltativo.**

#### 4.1.3 Erede

CONFINDUSTRIA

<span id="page-9-1"></span>La TAB Page "Erede" è rappresentata secondo quanto nell'immagine a seguire ed è attivata dalla dichiarazione De Cuius pari a "SI" sulla tab page Azienda Agricola:

Manuale\_Utente\_Indennizzo\_Xylella\_2020\_v1.0 pag 10

**ASSOSOFTWARE** 

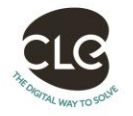

pag

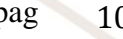

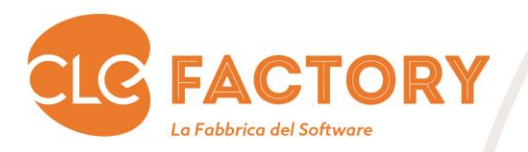

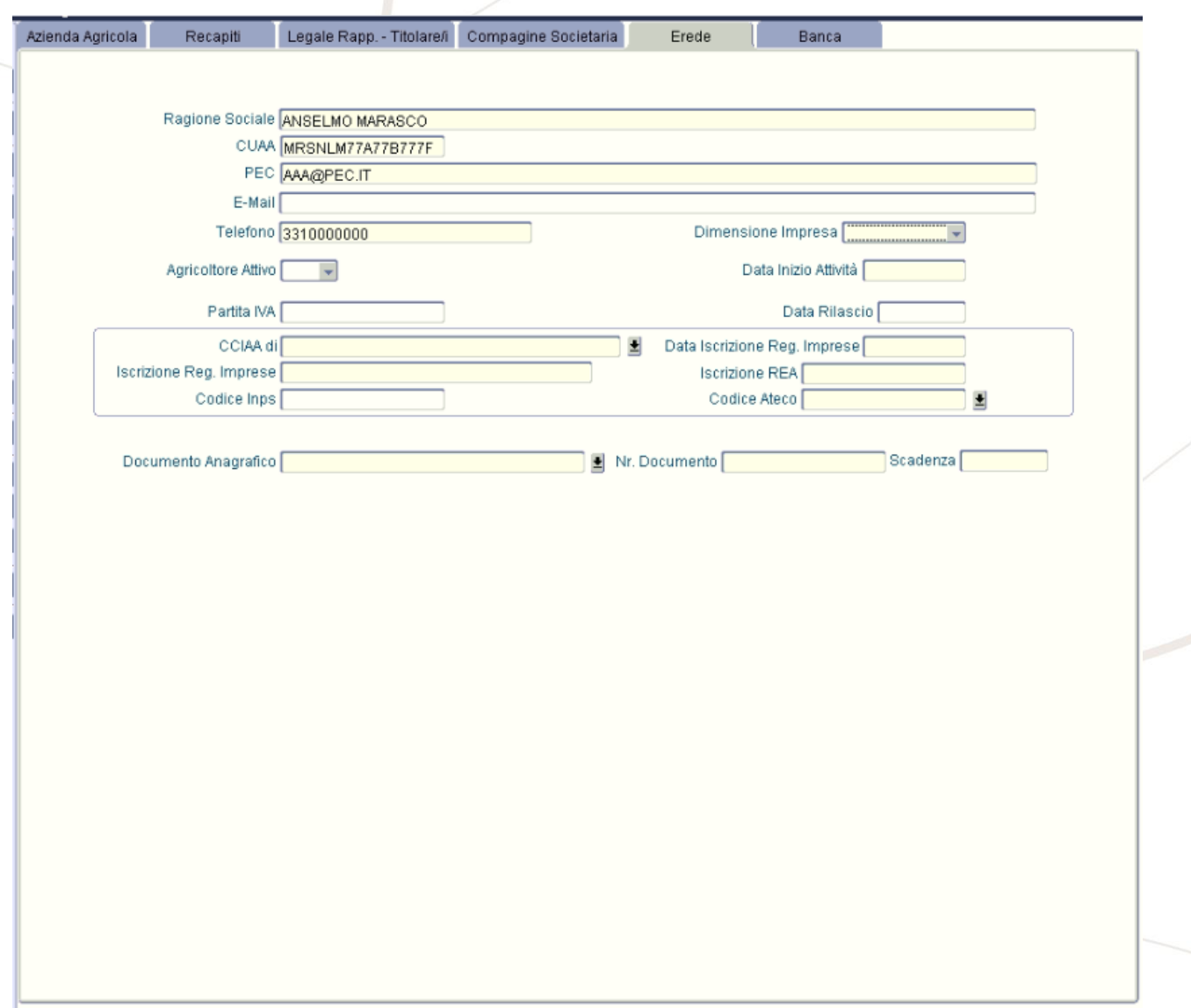

I campi da imputare devono seguire i seguenti criteri:

- **Denominazione** → Campo obbligatorio
- **CUAA / C.F. → Campo obbligatorio**
- **E-mail → Campo facoltativo.**
- Telefono  $\rightarrow$  Campo obbligatorio.
- Dimensione Impresa  $\rightarrow$  Campo facoltativo. Il campo deve essere di tipo lista e possono essere inseriti i seguenti valori: MICRO, PICCOLA e MEDIA.
- **•** Data Inizio attività  $\rightarrow$  Campo facoltativo.

Manuale\_Utente\_Indennizzo\_Xylella\_2020\_v1.0 | pag 11

AS ASSOSOFTWARE

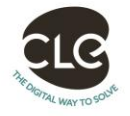

pag

ASSOCIATA

CONFINDUSTRIA

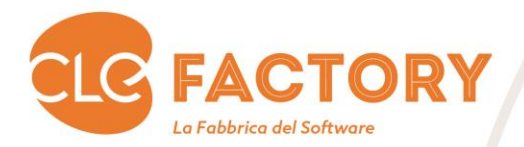

- CCIA di  $\rightarrow$  Campo facoltativo. Il sistema deve permettere di selezionare una delle province pugliesi alle quali afferiscono le camere di commercio. Tabella APC\_COMUNI con la condizione cod\_istat\_comune = '000'.
- **Data Iscrizione Reg. Imprese >** Campo facoltativo.
- **Iscrizione Reg. Imprese → Campo facoltativo.**
- **Iscrizione REA → Campo facoltativo.**
- Documento Anagrafico  $\rightarrow$  Campo obbligatorio.
- **Nr. Documento → Campo obbligatorio.**
- $\bullet$  **Scadenza**  $\rightarrow$  Campo obbligatorio.

Manuale\_Utente\_Indennizzo\_Xylella\_2020\_v1.0 <br>pag 12

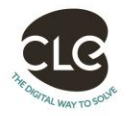

pag

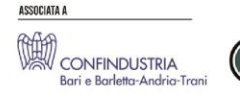

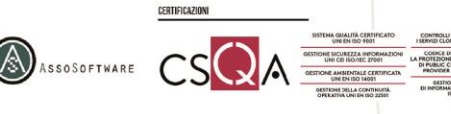

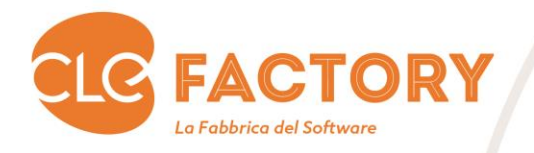

#### 4.1.4 Banca

Azienda Agricola

Recapiti

<span id="page-12-0"></span>La TAB Page "Banca" è rappresentata secondo quanto nell'immagine a seguire:<br>Azienda Agricola Recapiti Legale Rapp. - Titolare/I Compagine Societaria

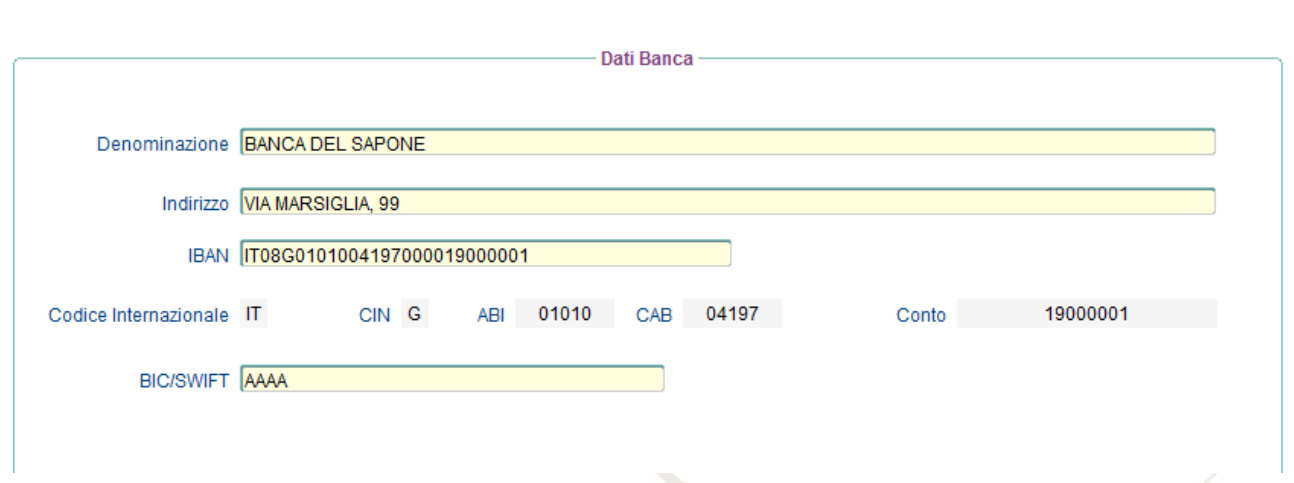

I campi da imputare devono seguire i seguenti criteri:

- **Denominazione**  $\rightarrow$  Campo obbligatorio.
- **Indirizzo**  $\rightarrow$  Campo obbligatorio.
- **IBAN**  $\rightarrow$  Campo obbligatorio. Tramite l'IBAN Il sistema deve popolare automaticamente i campi di sola visualizzazione Codice Internazionale, CIN, ABI, CAB e Conto.

**Banca** 

Se non vengono inseriti tutti i campi obbligatori, quando si passa a una nuova voce di menu vengono rilevati i seguenti errori:

Manuale\_Utente\_Indennizzo\_Xylella\_2020\_v1.0 | pag 13

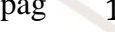

CLE S.r.l. Italy, 70126 Bari, Via G. Amendola 187/A T +39 080 555 97 30  $F$  +39 080 550 40 03 E\_info@clebari.com PEC\_clecert@legalmail.it clebari.com P.IVA\_03695510721

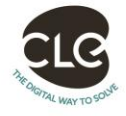

pag

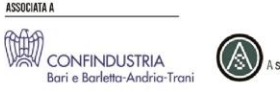

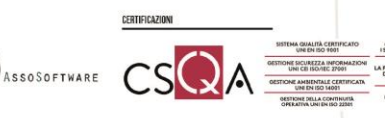

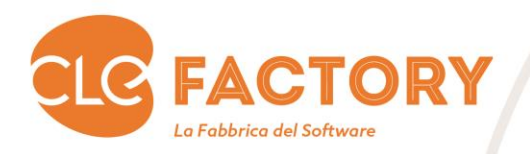

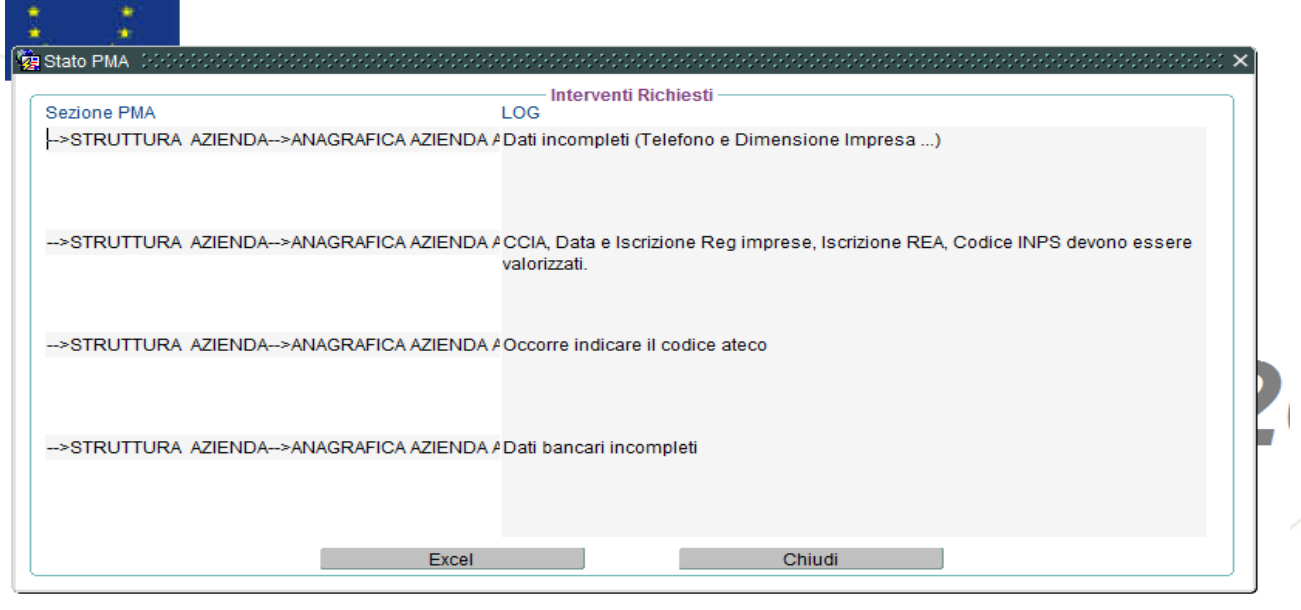

## <span id="page-13-0"></span>Dipartimento Agricoltura Sviluppo Rurale ed

Manuale\_Utente\_Indennizzo\_Xylella\_2020\_v1.0

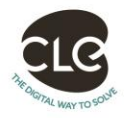

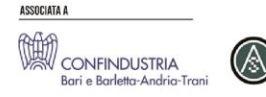

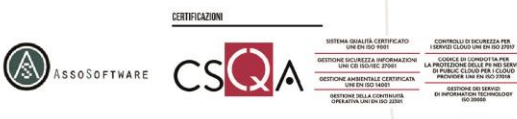

pag 14

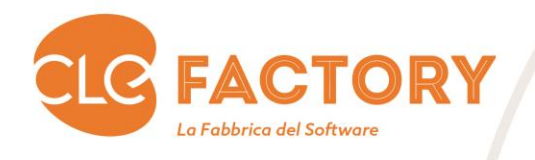

#### <span id="page-14-0"></span>5. Invio

#### 5.1 Invio Domanda

In questa maschera vengono evidenziati i dati significativi della domanda.

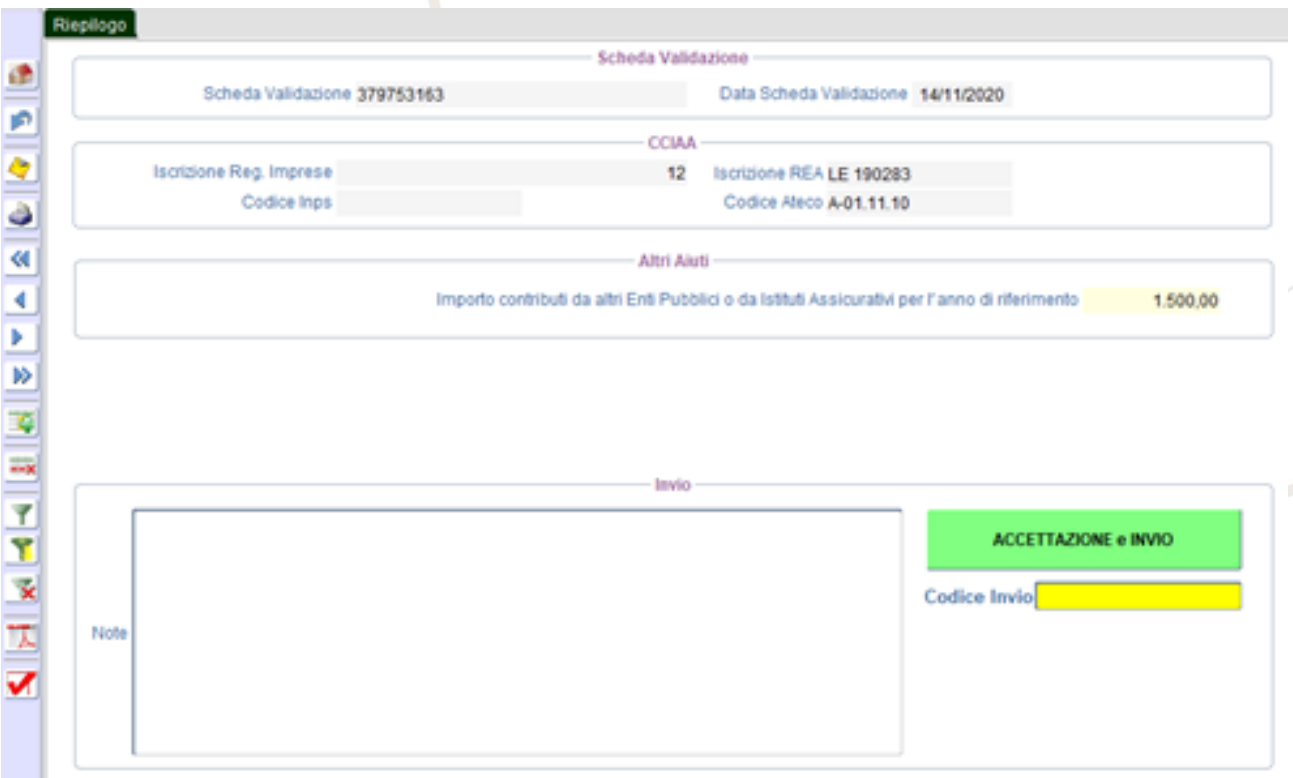

A questo punto occorre premere sul tasto "Accettazione e Invio", che genera un codice d'invio, genera l'attestato di invio e gli atti notori, ed invia una PEC all'azienda, eventualmente al delegato, e nel caso di De Cuius anche all'erede, per comunicare l'invio della domanda.

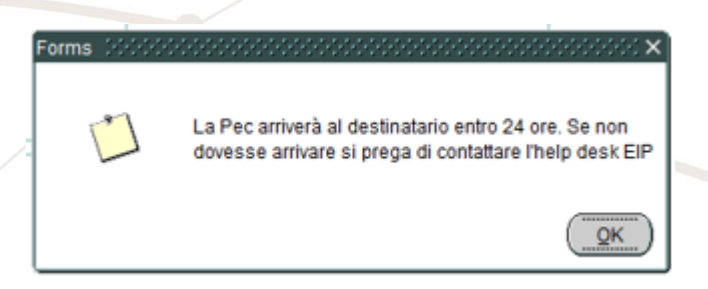

A questo punto la domanda è stata inviata e non può più essere modificata.

Manuale\_Utente\_Indennizzo\_Xylella\_2020\_v1.0 | pag 15

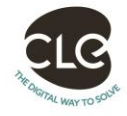

pag

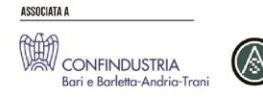

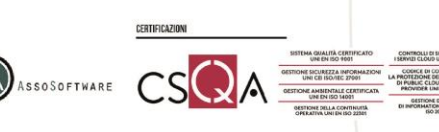